## Laptop Updates Run updates weekly to keep your laptop running smoothly

Update your computer you must!

- 1. Before starting updates plug in laptop to power. Charge must be above 40%.
- 2. Make sure you are connected to Wi-Fi or ethernet
- 3. For Windows updates:
	- A. Click Windows icon
	- B. Click on Settings
	- C. Click Update & Security
	- D. Click Check for Updates, sometimes you might have to click Install, after they are installed you might have to click Restart.
	- E. Do this three more times after each update completes.
- 4. For Lenovo updates:
	- A. Click Windows icon
	- B. Click on Lenovo Vantage
	- C. Scroll down until you see Check for Updates and click it
- 5. For Windows Store updates:
	- A. Click on Windows store icon
	- B. Click the three bars (Library) on left bottom corner
	- C. Click Get Updates
	- D. Sometimes you might have to click "Update All".

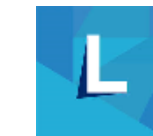

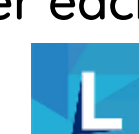

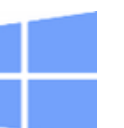